## **החלפת סיסמה ושימוש בסיסמה החדשה ב Outlook**

כחלק מהתהליכים המתרחשים אנו נדרשים להחלפת הסיסמה הארגונית.

סיסמה המשמשת לכניסה לאתרים ולגישה לשירותים השונים באוניברסיטה (לדוגמה: שירותי דואר האלקטרוני).

כמובן שלאחר כניסת הסיסמה החדשה לתוקף צריך להזדהות איתה מחדש.

מצורפים הסברים להחלפת הסיסמה ולשימוש בה בתוכנת ה Outlook

### **.1 החלפת הסיסמה.**

להחלפת הסיסמא יש לגלוש לאתר הבית של האוניברסיטה, להקליק על 'לחברי הסגל' בתפריט העליון ולהקליק על 'החלפת סיסמת מחשוב' תחת 'מחשוב '

את החלפת הסיסמה מומלץ לבצע ממחשב ולא מהטלפון.

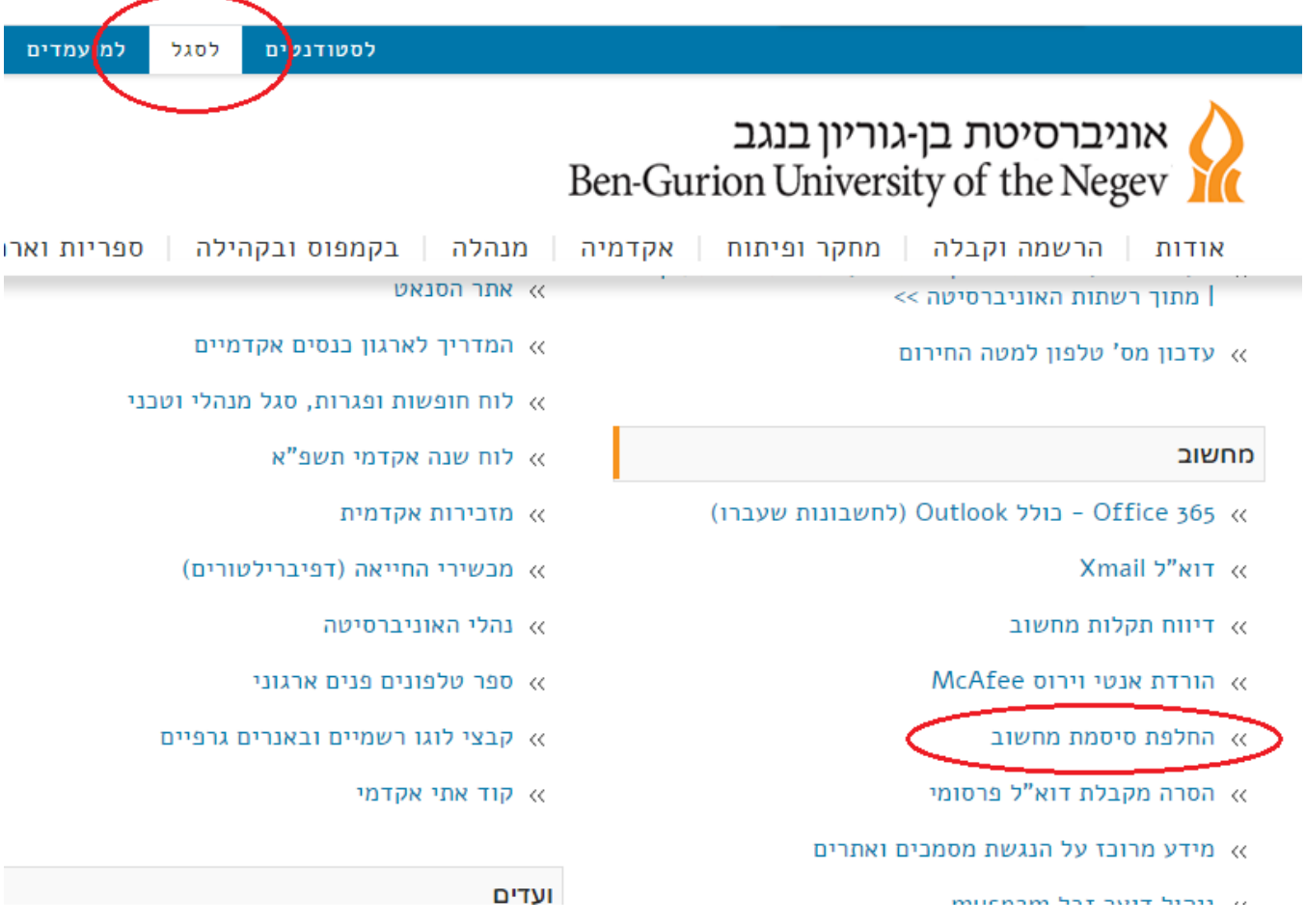

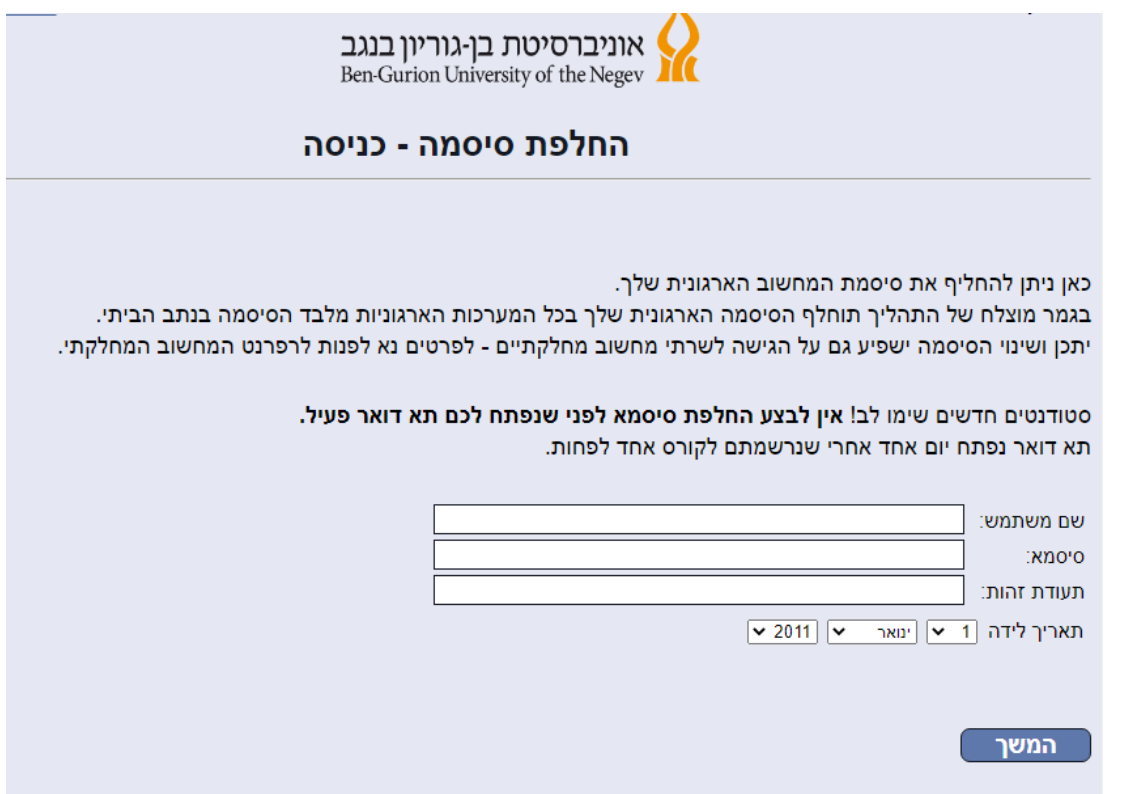

לאחר מילוי של הפרטים יפתח החלון הבא, שבו נבחר את הסיסמה החדשה שלנו.

יש להקליד פעמיים את הסיסמה החדשה (לצורך אימות שההקלדה הראשונה אכן נכונה)

הנחיות למבנה חוקי של הסיסמה החדשה מופיעות גם הן בדף זה.

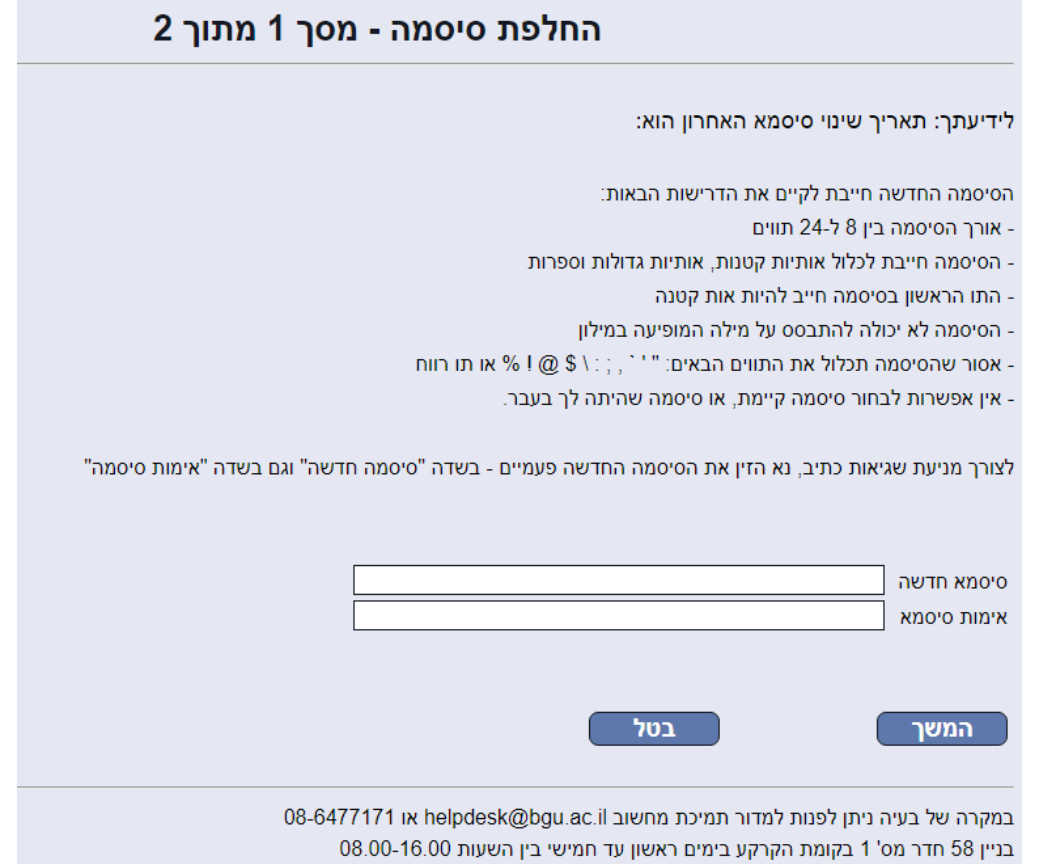

# החלפת סיסמה - מסך 2 מתוך 2

הסיסמה החדשה נקלטה. העדכון בכל המערכות יתבצע בשעה העגולה הקרובה. מטעמי אבטחת מידע, מומלץ לסגור עכשיו את החלון.

לחזרה לאתר הבית של האוניברסיטה הקלק כאן: <u>אוניברסיטת בן-גוריון - דף הבית</u>

### **.2 שימוש בסיסמה בתוכנת Outlook**

כאשר נפתח את תוכנת ה Outlook נדרש להזדהות עם הסיסמה החדשה )כאמור רק לאחר שהסיסמה החדשה נכנסה לתוקף(. לעיתים נדרש להקליד את הסיסמה שלנו בשני חלונות שונים ובדרך שונה.

#### חלון הזדהות 1

בחלון זה יש להקליד את פרטי ההזדהות לפי ההסבר הופיע באיור הבא: שם המשתמש במבנה של כתובת דואר האלקטרוני שלנו: il.ac.bgu@UserName נלחץ על Next

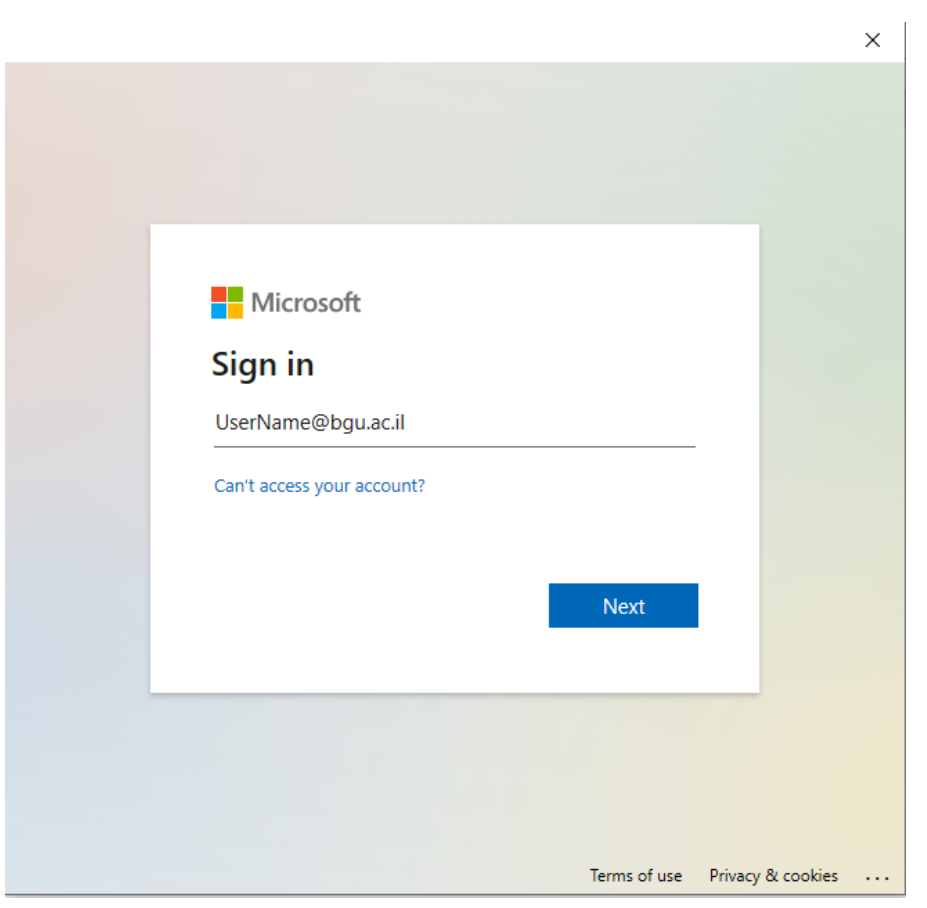

בחלון הבא נקליד את הסיסמה החדשה שלנו.

נלחץ על Sign in

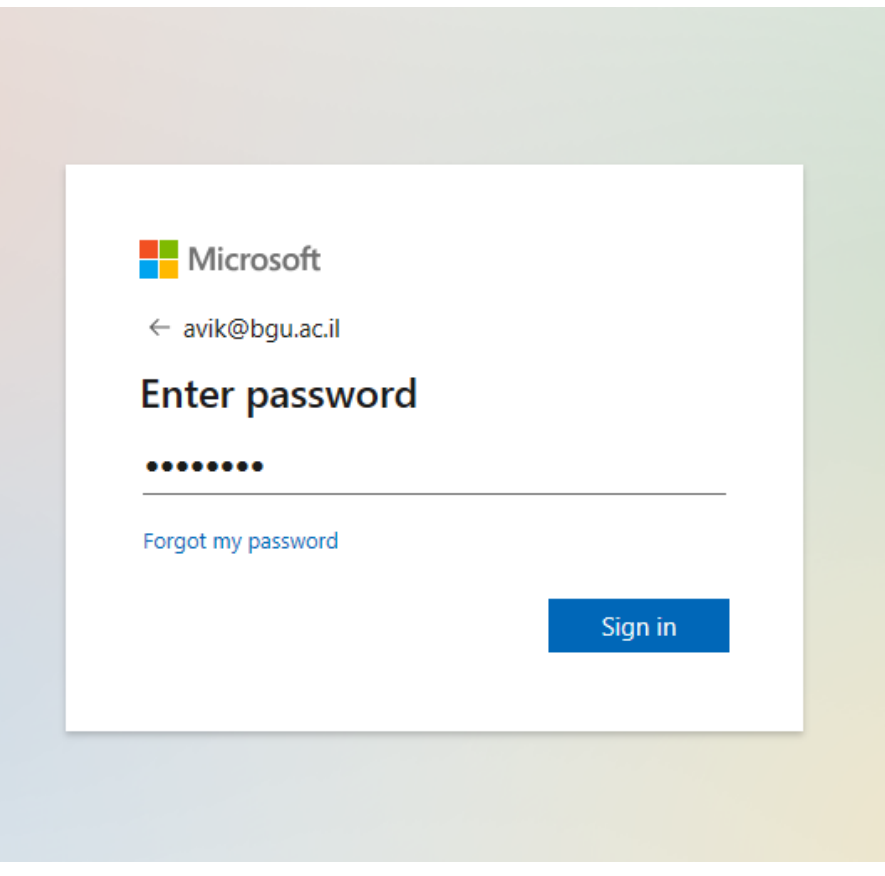

חלון הזדהות 2 )אם נדרש אליו(:

בחלון זה יש להקליד את פרטי ההזדהות לפי ההסבר הופיע באיור הבא: bgu-users\Our User Name :במבנה המשתמש שם סיסמה: הסיסמה החדשה שלנו. נלחץ על Ok

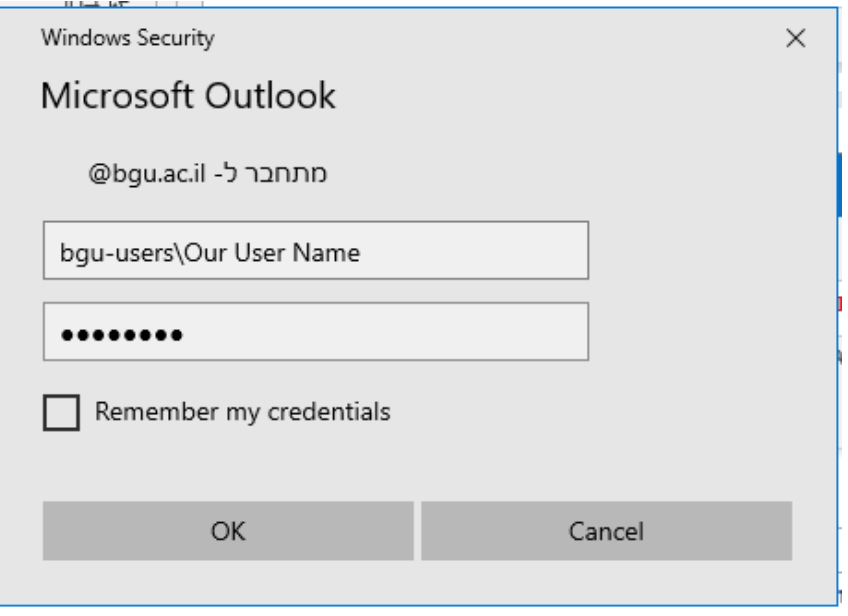

בהצלחה